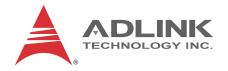

# ReadyBoard™ 850

Core<sup>™</sup>2 Duo EPIC Single Board Computer with SUMIT<sup>™</sup> Expansion and GM45/ICH9-M Chipset

#### **User's Manual**

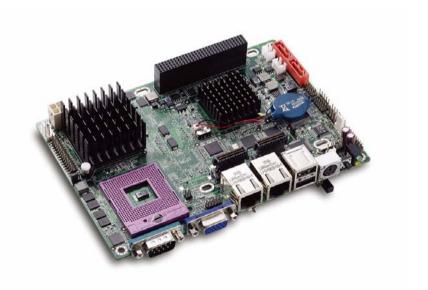

Manual Rev.: 2.02

Revision Date: March 7, 2014

**Part No:** 50-1Z043-1020

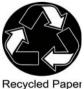

Recycled Fapel

**Advance Technologies; Automate the World.** 

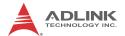

# **Revision History**

| Revision | Release Date | Description of Change(s)                   |  |
|----------|--------------|--------------------------------------------|--|
| 2.00     | 2010/10/26   | Initial Release                            |  |
| 2.01     | 2014/01/21   | Correct Power On Mode Jumper default (JP2) |  |
| 2.02     | 2014/03/07   | Correct CF Voltage Setup (JP4)             |  |

ii Revision History

#### **Preface**

#### Copyright 2010-14 ADLINK Technology Inc.

This document contains proprietary information protected by copyright. All rights are reserved. No part of this manual may be reproduced by any mechanical, electronic, or other means in any form without prior written permission of the manufacturer.

#### **Disclaimer**

The information in this document is subject to change without prior notice in order to improve reliability, design, and function and does not represent a commitment on the part of the manufacturer.

In no event will the manufacturer be liable for direct, indirect, special, incidental, or consequential damages arising out of the use or inability to use the product or documentation, even if advised of the possibility of such damages.

#### **Environmental Responsibility**

ADLINK is committed to fulfill its social responsibility to global environmental preservation through compliance with the European Union's riction of Hazardous Substances (RoHS) directive and Waste Electrical and Electronic Equipment (WEEE) directive. Environmental protection is a top priority for ADLINK. We have enforced measures to ensure that our products, manufacturing processes, components, and raw materials have as little impact on the environment as possible. When products are at their end of life, our customers are encouraged to dispose of them in accordance with the product disposal and/or recovery programs prescribed by their nation or company.

#### **Trademarks**

Product names mentioned herein are used for identification purposes only and may be trademarks and/or registered trademarks of their respective companies.

Preface iii

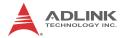

#### **Using this Manual**

#### **Audience and Scope**

The ReadyBoard™ 850 User's Manual is intended for hardware technicians and systems operators with knowledge of installing, configuring and operating embedded single board computers.

#### **Manual Organization**

This manual is organized as follows:

**Preface:** Presents copyright notifications, disclaimers, trademarks, and associated information on the proper usage of this document and its associated product(s).

**Chapter 1, Introduction:** Introduces the ReadyBoard<sup>™</sup> 850, its features, specifications and board layout.

Chapter 2, Hardware Information: Provides technical information on connectors, jumpers and pin assignments for configuring the ReadyBoard<sup>TM</sup> 850.

**Chapter 3, BIOS Setup:** Presents information on configuring the system BIOS.

**Important Safety Instructions:** Presents safety instructions all users must follow for the proper setup, installation and usage of equipment and/or software.

**Getting Service:** Contact information for ADLINK's worldwide offices.

iv Preface

#### Conventions

Take note of the following conventions used throughout this manual to make sure that users perform certain tasks and instructions properly.

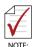

Additional information, aids, and tips that help users perform tasks.

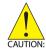

Information to prevent *minor* physical injury, component damage, data loss, and/or program corruption when trying to complete a task.

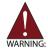

Information to prevent **serious** physical injury, component damage, data loss, and/or program corruption when trying to complete a specific task.

Preface v

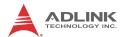

This page intentionally left blank.

vi Preface

# **Table of Contents**

| R  | evisi | on Historyi                  | ij |
|----|-------|------------------------------|----|
| Pı | refac | e ii                         | ii |
| Li | st of | Figures i                    | X  |
| Li | st of | Tables x                     | ζİ |
| 1  | Intro | oduction                     | 1  |
|    | 1.1   | Overview                     | 1  |
|    | 1.2   | Features                     | 2  |
|    | 1.3   | Specifications               | 3  |
|    | 1.4   | Power Consumption            | 5  |
|    | 1.5   | Cooling Requirements         | 7  |
|    | 1.6   | Block Diagram                | 8  |
|    | 1.7   | Mechanical Drawing           | 9  |
|    | 1.8   | Package Contents             | 0  |
| 2  | Har   | dware Information 1          | 1  |
|    | 2.1   | Board Layout 1               | 1  |
|    | 2.2   | Rear I/O Connectors1:        | 3  |
|    | 2.3   | Onboard Connectors 1         | 5  |
|    | 2.4   | Jumpers 19                   | 9  |
| 3  | ВЮ    | S Setup 2 <sup>-</sup>       | 1  |
|    | 3.1   | Starting the BIOS            | 1  |
|    | 3.2   | Main Setup2                  | 5  |
|    | 3.3   | Advanced BIOS Setup          | 6  |
|    | 3.4   | Advanced PCI/PnP Settings 43 | 2  |
|    | 3.5   | Boot Settings 4-             | 4  |
|    | 3.6   | Security Setup               | 8  |

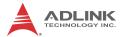

| Gettino | g Service               | 59 |
|---------|-------------------------|----|
| Import  | ant Safety Instructions | 57 |
| 3.8     | Exit Menu               | 54 |
| 3.7     | Chipset Setup           | 51 |

viii Table of Contents

# **List of Figures**

| Figure 1-1: | ReadyBoard™ | 850 Blo | ock Diagram     | 8 |
|-------------|-------------|---------|-----------------|---|
| Figure 1-2: | ReadyBoard™ | 850 Dii | mensions        | 9 |
| Figure 2-1: | ReadyBoard™ | 850 La  | yout 1          | 1 |
| Figure 2-2: | ReadyBoard™ | 850 Re  | ear I/O Layout1 | 2 |

List of Figures ix

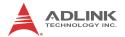

This page intentionally left blank.

# **List of Tables**

| Table 1-1: | ReadyBoard™ 850 General Specifications            |
|------------|---------------------------------------------------|
| Table 2-1: | ReadyBoard <sup>™</sup> 850 Board Layout Legend12 |

List of Tables xi

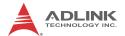

This page intentionally left blank.

xii List of Tables

#### 1 Introduction

This chapter will introduce the ReadyBoard<sup>™</sup> 850, its features, specifications, and mechanical layout.

#### 1.1 Overview

The Ampro by ADLINK™ ReadyBoard™ 850 is an EPIC form factor single board computer (SBC) supporting the Intel® Core™2 Duo and Celeron® processors (Socket P) with Intel® GM45 Express chipset for ultra high performance. The ReadyBoard™ 850 supports 45nm process CPUs at up to 2.26GHz and 1066 MHz Front Side Bus (FSB) and Dual Channel DDR3 800/1066 MHz memory up to 4GB in two SODIMM slots. Features include dual Gigabit Ethernet, USB 2.0, SATA and integrated graphics supporting dual independent display and dual channel 18/24-bit LVDS.

The ReadyBoard™ 850 supports stackable expansion with PCI-104 modules or SUMIT™ expansion modules (SUMIT-ISM™ Legacy Type 2). Please refer to the SUMIT™ and SUMIT-ISM™ specifications for detailed information on the SUMIT™ interface and stacking with SUMIT™ modules: http://www.sff-sig.org/sumit.html.

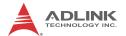

#### 1.2 Features

- ► EPIC form factor (165.1 mm x 114.3 mm)
- Supports Intel® Core™2 Duo and Celeron® processors (Socket P)
- ▶ Integrated graphics supports VGA, LVDS
- ▶ Dual 10/100/1000Mbps Ethernet
- ► 4x USB 2.0 ports (2x front I/O, 2x onboard pin header)
- ▶ 2x SATA ports
- ► CompactFlash socket
- ► PCI-104 connector
- ► SUMIT AB connectors: One PCIe x4, two PCIe x1, 4x USB, LPC Bus, and SMBus
- ▶ Watchdog Timer, Hardware Monitor
- ▶ HD audio
- ▶ RoHS compliant

# 1.3 Specifications

| System                  |                                                                                                    |  |
|-------------------------|----------------------------------------------------------------------------------------------------|--|
| CPU                     | <ul> <li>Intel® Core™2 Duo P8400, 2.26GHz, 1066MHz FSB, 3MB L2 Cache, 45nm</li> <li>Intel® Core™2 Duo T7500, 2.20GHz, 800MHz FSB, 4MB L2 Cache, 65nm</li> <li>Intel® Celeron® T3100, 1.90GHz, 800MHz FSB, 1MB L2 Cache, 45nm</li> </ul> |  |
| FSB                     | • 800/1066 MHz                                                                                                    |  |
| Chipset                 | Intel® GM45 Graphics Memory Controller Hub     Intel® ICH9M I/O Controller Hub                                                                                                    |  |
| Memory                  | Two SODIMM sockets support Dual Channel<br>800/1066MHz DDR3 (up to 4GB)                                                                                                    |  |
| BIOS                    | AMI BIOS with 16 Mb SPI flash memory                                                                                                    |  |
| Audio                   | <ul><li>Realtek ALC888 codec</li><li>Supports line-in, mic-in and speaker-out</li></ul>                                                                                                    |  |
| Watchdog Timer          | 1-255 second/minute programmable                                                                                                    |  |
| <b>Hardware Monitor</b> | CPU temperature and supply voltages                                                                                                    |  |
| Operating System        | <ul><li>Linux (Ubuntu)</li><li>Windows CE 6.0, XPe, XP Professional</li><li>VxWorks 6.6</li></ul>                                                                                                    |  |
|                         | I/O Interfaces                                                                                                    |  |
| Onboard I/O             | <ul> <li>2x SATA ports with 300 MB/s data transfer</li> <li>1x USB 2.0 pin header (2 ports)</li> <li>1x serial port pin header</li> <li>CompactFlash socket</li> </ul>                                                                  |  |
| Rear I/O                | <ul> <li>2x RJ-45 LAN port</li> <li>2x USB 2.0 ports</li> <li>1x D-Sub VGA connector</li> <li>1x serial port connector</li> <li>PS2 keyboard/mouse port (Mini-DIN 6-pin)</li> </ul>                                                     |  |
| LEDs/Reset              | <ul><li>Power, IDE (CF) active , SATA active</li><li>Reset button</li></ul>                                                                                                    |  |
| Expansion               | <ul><li>PCI-104 connector</li><li>SUMIT AB connectors</li></ul>                                                                                                    |  |

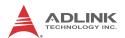

| Display                                                             |                                                                                                    |  |
|---------------------------------------------------------------------|----------------------------------------------------------------------------------------------------|--|
| VGA                                                                 | • GMA 4500MHD integrated in GM45 GMCH                                                                                                    |  |
| CRT                                                                 | Dsub-15 connector, up to 2048x1536 (QXGA)                                                                                                    |  |
| LVDS                                                                | Single/dual channel 18/24-bit LVDS                                                                                                    |  |
|                                                                     | Ethernet                                                                                                    |  |
| Controller                                                          | <ul> <li>Dual Intel® 82574L PCIe network controllers</li> <li>10/100/1000Base-T dual-Gigabit Ethernet</li> <li>Wake on LAN supported</li> </ul> |  |
| Ports                                                               | 2x RJ-45 Ethernet port                                                                                                    |  |
| Mechanical and Environment                                          |                                                                                                    |  |
| Form Factor                                                         | EPIC size single board computer                                                                                                    |  |
| • 165.1 mm x 114.3 mm (L x W)                                       |                                                                                                    |  |
| Board Thickness • 1.6mm (0.062")                                    |                                                                                                    |  |
| Operating Temp.  • Standard: 0°C to 60°C  • Extended: -20°C to 70°C |                                                                                                    |  |
| Storage Temp.                                                       | Storage Temp. • -20°C to 75°C                                                                                                    |  |
| Rel. Humidity                                                       | • 90% at 60°C                                                                                                    |  |
| Shock                                                               | 15G peak-to-peak, 11ms duration, non-operation                                                                                                  |  |
| Vibration                                                           | <ul> <li>Non-operating: 1.88 Grms, 5-500 Hz, each axis</li> <li>Operating: 0.5 Grms, 5-500 Hz, each axis</li> </ul>                             |  |
| Certifications                                                      | CE, FCC Class A                                                                                                    |  |

Table 1-1: ReadyBoard™ 850 General Specifications

# 1.4 Power Consumption

#### Intel® Core™2 Duo Processor P8400

| Test Configuration |                                                            |  |
|--------------------|------------------------------------------------------------|--|
| CPU                | Intel® Core™2 Duo Processor P8400, 2.26GHz                 |  |
| Memory             | UNIGEN 2GB DDR3 1066MHz 204-pin<br>UG12U6400M8SU-9B0002 x2 |  |
| Graphics           | GMA 4500MHD integrated in Intel® GM45 GMCH                 |  |
| SATA Channel 1     | Seagate ST3160813AS Barracuda 7200.11 160GB                |  |
| Power Supply       | Zippy HP2-6460P 460W                                       |  |

| DOS (idle)                 |          |  |
|----------------------------|----------|--|
| Power Req.                 | +12V     |  |
| Current (A)                | 1.600    |  |
| Watts (W)                  | 19.20    |  |
| Windows                    | XP, Idle |  |
| Power Req.                 | +12V     |  |
| Current (A)                | 0.957    |  |
| Watts (W)                  | 11.48    |  |
| Windows XP, KPower         |          |  |
| Power Req. +12V            |          |  |
| <b>Current (A)</b> 2.734   |          |  |
| Watts (W)                  | 32.81    |  |
| Windows XP, 100% CPU Usage |          |  |
| Power Req.                 | +12V     |  |
| Current (A)                | 2.341    |  |
| Watts (W)                  | 28.09    |  |

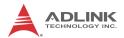

#### Intel® Core™2 Duo Processor T7500

| Test Configuration |                                                            |  |
|--------------------|------------------------------------------------------------|--|
| CPU                | Intel® Core™2 Duo Processor T7500 , 2.20GHz                |  |
| Memory             | UNIGEN 2GB DDR3 1066MHz 204-pin<br>UG12U6400M8SU-9B0002 x2 |  |
| Graphics           | GMA 4500MHD integrated in Intel® GM45 GMCH                 |  |
| SATA Channel 1     | Seagate ST3160813AS Barracuda 7200.11 160GB                |  |
| Power Supply       | Zippy HP2-6460P 460W                                       |  |

| DOS (idle)                 |          |  |
|----------------------------|----------|--|
| Power Req.                 | +12V     |  |
| Current (A)                | 2.144    |  |
| Watts (W)                  | 25.73    |  |
| Windows                    | XP, Idle |  |
| Power Req.                 | +12V     |  |
| Current (A)                | 0.956    |  |
| Watts (W)                  | 11.47    |  |
| Windows XP, KPower         |          |  |
| Power Req. +12V            |          |  |
| Current (A)                | 3.908    |  |
| Watts (W)                  | 46.90    |  |
| Windows XP, 100% CPU Usage |          |  |
| Power Req.                 | +12V     |  |
| Current (A)                | 2.899    |  |
| Watts (W)                  | 34.79    |  |

Intel® Core™2 Duo Processor T3100

| Test Configuration |                                                            |  |
|--------------------|------------------------------------------------------------|--|
| CPU                | Intel® Celeron® Duo Processor T3100, 1.90GHz               |  |
| Memory             | UNIGEN 2GB DDR3 1066MHz 204-pin<br>UG12U6400M8SU-9B0002 x2 |  |
| Graphics           | GMA 4500MHD integrated in Intel® GM45 GMCH                 |  |
| SATA Channel 1     | Seagate ST3160813AS Barracuda 7200.11 160GB                |  |
| Power Supply       | Zippy HP2-6460P 460W                                       |  |

| DOS (idle)                 |                 |  |  |  |  |
|----------------------------|-----------------|--|--|--|--|
| Power Req. +12V            |                 |  |  |  |  |
| Current (A)                | 1.570           |  |  |  |  |
| Watts (W)                  | 18.84           |  |  |  |  |
| Windows                    | XP, Idle        |  |  |  |  |
| Power Req.                 | Power Req. +12V |  |  |  |  |
| <b>Current (A)</b> 0.997   |                 |  |  |  |  |
| Watts (W)                  | 11.96           |  |  |  |  |
| Windows XP, KPower         |                 |  |  |  |  |
| Power Req.                 | +12V            |  |  |  |  |
| Current (A)                | 2.489           |  |  |  |  |
| Watts (W)                  | 29.87           |  |  |  |  |
| Windows XP, 100% CPU Usage |                 |  |  |  |  |
| Power Req.                 | +12V            |  |  |  |  |
| Current (A)                | 2.093           |  |  |  |  |
| Watts (W) 25.12            |                 |  |  |  |  |

#### 1.5 Cooling Requirements

The CPU, Graphics Memory Controller Hub (Northbridge), I/O Controller Hub (Southbridge), and voltage regulators are the main sources of heat on the board. The ReadyBoard 850 is designed to operate at its maximum CPU speed of 2.26GHz. The Northbridge and Southbridge require heatsinks, and the CPU requires a heat-sink with a fan.

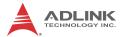

## 1.6 Block Diagram

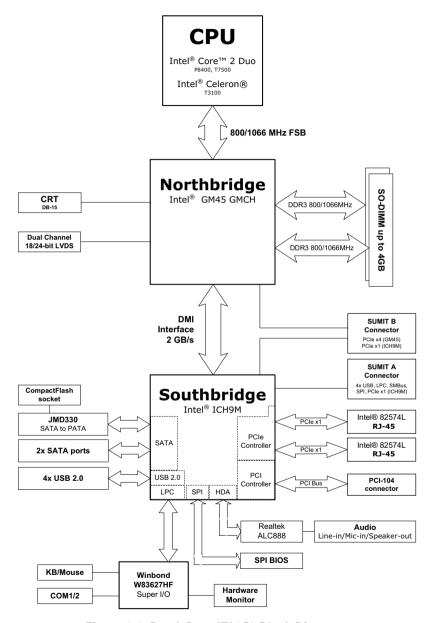

Figure 1-1: ReadyBoard™ 850 Block Diagram

### 1.7 Mechanical Drawing

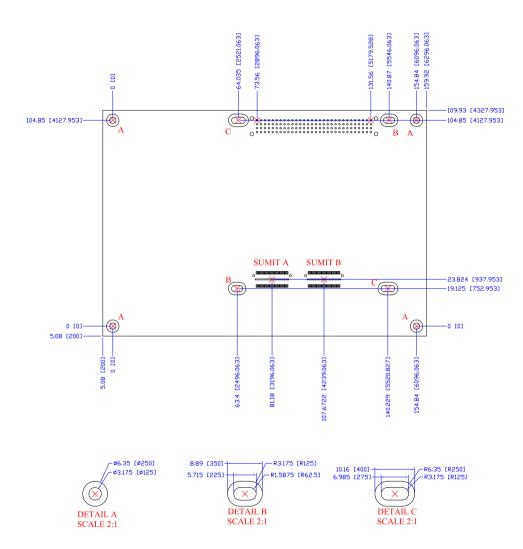

Figure 1-2: ReadyBoard™ 850 Dimensions

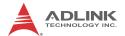

#### 1.8 Package Contents

Please check that your package contains the items below. If you discover damaged or missing items, please contact your vendor.

- ► ReadyBoard 850 EPIC SBC
- 1x active fansink
- ▶ 1x hardware kit

#### Optional Cable Kit:

- 2x SATA cable with power connector
- 1x GPIO cable
- 1x two-port USB cable
- ▶ 1x serial port cable
- ▶ 1x Y-cable for PS/2 Keyboard and Mouse
- ▶ 1x LVDS cable
- 1x audio cable
- ▶ 1x ATX power cable
- ▶ 1x power button / buzzer cable

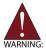

**DO NOT** install or apply power to equipment that is damaged or if there is missing/incomplete equipment. Retain the shipping carton and packing materials for inspection. Please contact your ADLINK dealer/vendor immediately for assistance. Obtain authorization from your dealer before returning any product to ADLINK.

# 2 Hardware Information

## 2.1 Board Layout

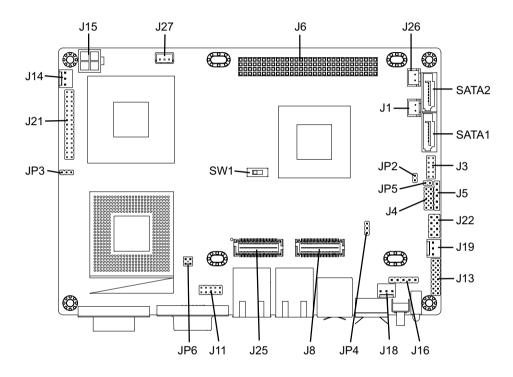

DIMM1/2, CF connectors on rear of board

Figure 2-1: ReadyBoard™ 850 Layout

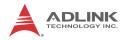

| J1, J26       | SATA Power connector    | J21     | LCD LVDS pin header                 |  |
|---------------|-------------------------|---------|-------------------------------------|--|
| J3            | USB pin header          | J22     | SPI pin header                      |  |
| J4            | GPIO pin header         | J25     | SUMIT-A connector                   |  |
| J5            | IrDA pin header         | J27     | Vsb connector                       |  |
| J6            | PCI-104 connector       | JP2     | Power On Mode jumper                |  |
| J8            | SUMIT-B connector       | JP3     | LCD voltage jumper                  |  |
| J11           | COM2 pin header         | JP4     | CF voltage jumper                   |  |
| J13           | Audio pin header        | JP5     | PC/104+ SERIRQ jumper               |  |
| J14, J18, J19 | Fan connectors          | JP6     | COM1-2 RS422/485 termination jumper |  |
| J15           | ATX 12V connector       | SATA1/2 | SATA connectors                     |  |
| J16           | System Panel pin header | SW1     | Clear CMOS switch                   |  |

Table 2-1: ReadyBoard™ 850 Board Layout Legend

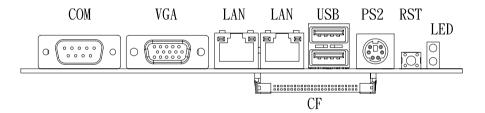

Figure 2-2: ReadyBoard™ 850 Rear I/O Layout

#### 2.2 Rear I/O Connectors

## **COM DB-9 Serial Port Connector**

| Pin# | RS-232 | RS-422/485 |
|------|--------|------------|
| 1    | DCD    |            |
| 2    | RXD    | RX-        |
| 3    | TXD    | TX-        |
| 4    | DTR    |            |
| 5    | GND    |            |
| 6    | DSR    |            |
| 7    | RTS    | TX+        |
| 8    | CTS    | RX+        |
| 9    | RI     |            |

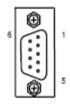

#### **VGA Connector.**

| Signal Name | Pin# | Pin# | Signal Name |
|-------------|------|------|-------------|
| RED         | 1    | 9    | NC          |
| GREEN       | 2    | 10   | GROUND      |
| BLUE        | 3    | 11   | NC          |
| NC          | 4    | 12   | DDCDAT      |
| GROUND      | 5    | 13   | HSYNC       |
| GROUND      | 6    | 14   | VSYNC       |
| GROUND      | 7    | 15   | DDCCLK      |
| GROUND      | 8    |      |             |

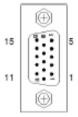

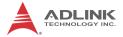

# LAN (RJ-45) Ports

| Pin # | 10BASE-T/<br>100BASE-TX | 1000BASE-T |
|-------|-------------------------|------------|
| 1     | TX+                     | BI_DA+     |
| 2     | TX-                     | BI_DA-     |
| 3     | RX+                     | BI_DB+     |
| 4     |                         | BI_DC+     |
| 5     |                         | BI_DC-     |
| 6     | RX-                     | BI_DB-     |
| 7     |                         | BI_DD+     |
| 8     |                         | BI_DD-     |

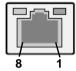

#### **USB Connectors**

| Pin# | Signal Name |
|------|-------------|
| 1    | Vcc         |
| 2    | USB-        |
| 3    | USB+        |
| 4    | GND         |

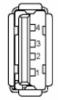

# PS/2 Keyboard/Mouse Port

| Pin# | Signal | Function       |  |
|------|--------|----------------|--|
| 1    | KBDAT  | Keyboard Data  |  |
| 2    | MSDAT  | Mouse Data     |  |
| 3    | GND    | Ground         |  |
| 4    | VCC5   | Power          |  |
| 5    | KBCLK  | Keyboard Clock |  |
| 6    | MSCLK  | Mouse Clock    |  |

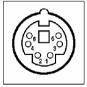

# 2.3 Onboard Connectors

#### **SATA Power Connectors (J1, J26)**

| Pin# | Signal |  |
|------|--------|--|
| 1    | VCC5   |  |
| 2    | GND    |  |

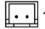

## **USB Pin Header (J3)**

| Pin# | Signal | Pin# | Signal |
|------|--------|------|--------|
| 1    | +5V    | 2    | +5V    |
| 3    | USB0-  | 4    | USB1-  |
| 5    | USB0+  | 6    | USB1+  |
| 7    | GND    | 8    | GND    |
| 9    | NC     | 10   | NC     |

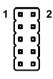

#### **GPIO Pin Header (J4)**

| Pin# | Signal | Pin# | Signal |
|------|--------|------|--------|
| 1    | GND    | 2    | VCC5   |
| 3    | GPO0   | 4    | GPO1   |
| 5    | GPO2   | 6    | GPO3   |
| 7    | GPI0   | 8    | GPI1   |
| 9    | GPI2   | 10   | GPI3   |

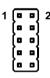

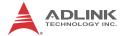

## IrDA Pin Header (J5)

| Pin# | Signal |
|------|--------|
| 1    | VCC5   |
| 2    | IRTX   |
| 3    | CIR    |
| 4    | IRRX   |
| 5    | GND    |

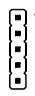

## **COM2 Pin Header (J11)**

| Pin# | RS-232 | RS-422/485 | Pin# | RS-232 | RS-422/485 |
|------|--------|------------|------|--------|------------|
| 1    | DCD    |            | 2    | DSR    |            |
| 3    | RX     | RX-        | 4    | RTS    | TX+        |
| 5    | TX     | TX-        | 6    | CTS    | RX+        |
| 7    | DTR    |            | 8    | RI     |            |
| 9    | GND    |            | 10   | N/C    |            |

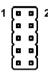

#### Audio Pin Header (J13)

| Pin # | Signal     | Pin# | Signal     |
|-------|------------|------|------------|
| 1     | NC         | 2    | GND        |
| 3     | NC         | 4    | GND        |
| 5     | Line out L | 6    | Line out R |
| 7     | GND        | 8    | GND        |
| 9     | Line in L  | 10   | Line in R  |
| 11    | GND        | 12   | GND        |
| 13    | GND        | 14   | GND        |
| 15    | MIC in     | 16   | GND        |

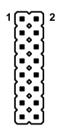

## Fan Connectors (J14, J18, J19)

| Pin# | Signal           |  |
|------|------------------|--|
| 1    | Fan Speed Detect |  |
| 2    | Fan Power (+12V) |  |
| 3    | GND              |  |

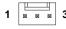

## **ATX 12V Power Connector (J15)**

| Pin # | Signal |
|-------|--------|
| 1     | GND    |
| 2     | GND    |
| 3     | +12V   |
| 4     | +12V   |

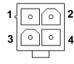

# System Panel Pin Header (J16)

| Pin# | Signal  |
|------|---------|
| 1    | PS_ON   |
| 2    | GND     |
| 3    | RESET   |
| 4    | VCC5    |
| 5    | SPEAKER |

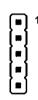

## LVDS Pin Header (J21))

| Pin# | Signal    | Pin# | Signal    |
|------|-----------|------|-----------|
| 1    | VCC12     | 2    | VCCLCD    |
| 3    | GND       | 4    | GND       |
| 5    | LVDSBCLK+ | 6    | LVDSBCLK- |
| 7    | LVDSB3+   | 8    | LVDSB3-   |
| 9    | LVDSB2+   | 10   | LVDSB2-   |
| 11   | LVDSB1+   | 12   | LVDSB1-   |
| 13   | LVDSB0+   | 14   | LVDSB0-   |
| 15   | LCDBKTCT  | 16   | LCDEN     |
| 17   | LVDSACLK+ | 18   | LVDSACLK- |
| 19   | LVDSA3+   | 20   | LVDSA3-   |
| 21   | LVDSA2+   | 22   | LVDSA2-   |
| 23   | LVDSA1+   | 24   | LVDSA1-   |
| 25   | LVDSA0+   | 26   | LVDSA0-   |
| 27   | DDCLK     | 28   | DDCDATA   |
| 29   | LCDBKLEN  | 30   | NC        |

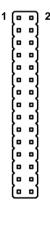

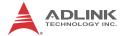

## SPI Pin Header (J22)

| Pin# | Signal    | Pin # | Signal  |
|------|-----------|-------|---------|
| 1    | SPI POWER | 2     | GND     |
| 3    | SPI_CS#   | 4     | SPI_CLK |
| 5    | SPI_SO    | 6     | SPI_SI  |
| 7    | NC        | 8     | NC      |

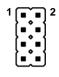

## Vsb Connector (J27))

| Pin# | Signal |
|------|--------|
| 1    | 5Vsb   |
| 2    | GND    |
| 3    | PS_ON# |

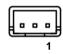

## **SATA Connectors (SATA1/2)**

| Pin # | Signal |
|-------|--------|
| 1     | GND    |
| 2     | TXP    |
| 3     | TXN    |
| 4     | GND    |
| 5     | RXN    |
| 6     | RXP    |
| 7     | GND    |

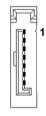

#### 2.4 Jumpers

#### Power On Mode Setup (JP2)

| Setting | Description  |
|---------|--------------|
| Short   | ATX          |
| Open    | AT (default) |

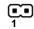

#### LCD Voltage Setup (JP3)

| Setting   | Description    |
|-----------|----------------|
| 1-2 Short | 3.3V (default) |
| 2-3 Short | 5V             |

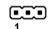

#### **CF Voltage Setup (JP4)**

| Setting   | Description  |
|-----------|--------------|
| 1-2 Short | 3.3V         |
| 2-3 Short | 5V (default) |

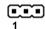

#### PC/104+ SERIRQ (Serial IRQ) (JP5)

| Setting | Description        |
|---------|--------------------|
| Short   | Enabled            |
| Open    | Disabled (default) |

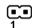

Use the SERIRQ jumper to enable ISA interrupts on pin B1 of the PCI-104 connector (e.g. when using the MiniModule™ ISA). For full PCI-104 compatibility, the jumper should be set "open" (default).

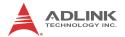

# COM1/COM2 RS422/485 Termination (JP6)

| Setting   | Description                    |  |
|-----------|--------------------------------|--|
| 1-2 Short | COM1: Termination              |  |
| 1-2 Open  | COM1: No Termination (default) |  |
| 3-4 Short | COM2: Termination              |  |
| 3-4 Open  | COM2: No Termination (default) |  |

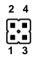

## **Clear CMOS Switch (SW1)**

| Setting   | Description      |   |
|-----------|------------------|---|
| 1-2 Short | Normal (default) | Г |
| 2-3 Short | Clear CMOS       | - |

# 3 BIOS Setup

The following chapter describes basic navigation for the AMIBIOS®8 BIOS setup utility.

#### 3.1 Starting the BIOS

To enter the setup screen, follow these steps:

- Power on the motherboard
- Press the < Delete > key on your keyboard when you see the following text prompt:
   < Press DEL to run Setup >
- After you press the < Delete > key, the main BIOS setup menu displays. You can access the other setup screens from the main BIOS setup menu, such as Chipset and Power menus.

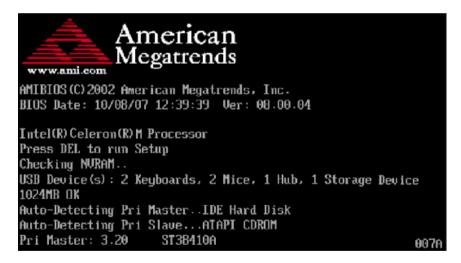

**Note:** In most cases, the < Delete > key is used to invoke the setup screen. There are several cases that use other keys, such as < F1 >, < F2 >, and so on.

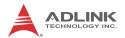

#### **Setup Menu**

The main BIOS setup menu is the first screen that you can navigate. Each main BIOS setup menu option is described in this user's guide.

The Main BIOS setup menu screen has two main frames. The left frame displays all the options that can be configured. "Grayed" options cannot be configured, "Blue" options can be.

The right frame displays the key legend. Above the key legend is an area reserved for a text message. When an option is selected in the left frame, it is highlighted in white. Often a text message will accompany it.

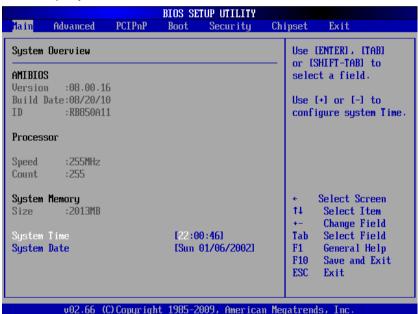

#### **Navigation**

The BIOS setup/utility uses a key-based navigation system called hot keys. Most of the BIOS setup utility hot keys can be used at any time during the setup navigation process.

These keys include < F1 >, < F10 >, < Enter >, < ESC >, < Arrow > keys, and so on. .

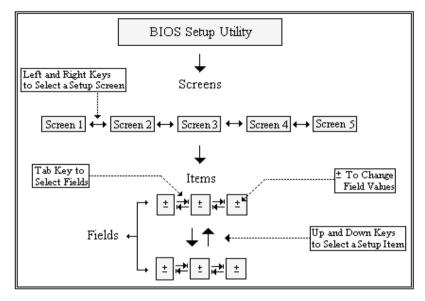

**Note:** There is a hot key legend located in the right frame on most setup screens.

The < F8 > key on your keyboard is the Fail-Safe key. It is not displayed on the key legend by default. To set the Fail-Safe settings of the BIOS, press the < F8 > key on your keyboard. It is located on the upper row of a standard 101 keyboard. The Fail-Safe settings allow the motherboard to boot up with the least amount of options set. This can lessen the probability of conflicting settings.

#### **Hotkey Descriptions**

F1 The < F1 > key allows you to display the General Help screen.

Press the < F1 > key to open the General Help screen.

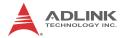

| Genera                                   | и неір                                                                                                    |                                               |                                                                                                    |
|------------------------------------------|----------------------------------------------------------------------------------------------------|-----------------------------------------------|----------------------------------------------------------------------------------------------------|
| ++<br>PGDN<br>Home<br>F2/F3<br>F8<br>F10 | Select Screen Change Screen Next Page Go to Top of the Screen Change Colors Load Failsafe Defaults Save and Exit | ↓↑<br>Enter<br>PGUP<br>End<br>F7<br>F9<br>ESC | Select Item Go to Sub Screen Previous Page Go to Bottom of Screer Discard Changes Load Optimal Defaults Exit |
|                                          | 10]                                                                                                    | (]                                            |                                                                                                    |

F10 The < F10 > key allows you to save any changes you have made and exit Setup. Press the < F10 > key to save your changes. The following screen will appear:

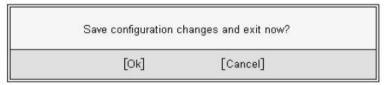

Press the < Enter > key to save the configuration and exit. You can also use the < Arrow > key to select Cancel and then press the < Enter > key to abort this function and return to the previous screen.

The < Esc > key allows you to discard any changes you have made and exit the Setup. Press the < Esc > key to exit the setup without saving your changes. The following screen will appear:

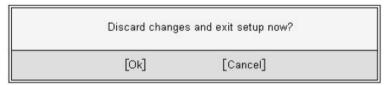

Press the < Enter > key to discard changes and exit. You can also use the < Arrow > key to select Cancel and then press the < Enter > key to abort this function and return to the previous screen.

Enter The < Enter > key allows you to display or change the setup option listed for a particular setup item. The < Enter > key can also allow you to display the setup sub-screens.

# 3.2 Main Setup

When you first enter the Setup Utility, you will enter the Main setup screen. You can always return to the Main setup screen by selecting the Main tab. There are two Main Setup options. They are described in this section. The Main BIOS Setup screen is shown below.

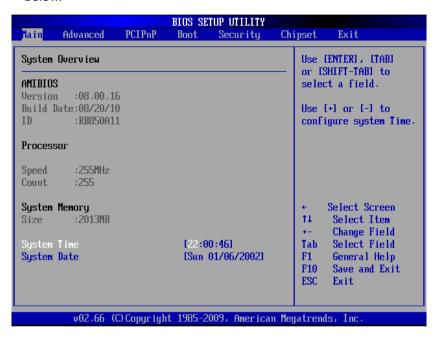

### System Time/System Date

Use this option to change the system time and date. Highlight System Time or System Date using the < Arrow > keys. Enter new values using the keyboard. Press the < Tab > key or the < Arrow > keys to move between fields. The date must be entered in MM/ DD/YY format. The time is entered in HH:MM:SS format.

**Note:** The time is in 24-hour format. For example, 5:30 A.M. appears as 05:30:00, and 5:30 P.M. as 17:30:00.

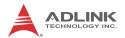

# 3.3 Advanced BIOS Setup

Select the Advanced tab from the setup screen to enter the Advanced BIOS Setup screen. You can select any of the items in the left frame of the screen, such as SuperIO Configuration, to go to the sub menu for that item. You can display an Advanced BIOS Setup option by highlighting it using the < Arrow > keys. The Advanced BIOS Setup screen is shown below.

The sub menus are described on the following pages.

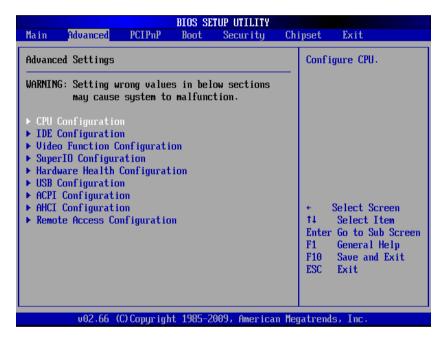

# **CPU Configuration**

You can use this screen to select options for the CPU Configuration Settings. Use the up and down < Arrow > keys to select an item. Use the < + > and < - > keys to change the value of the selected option. A description of the selected item appears on the right side of the screen. The settings are described on the following pages. An example of the CPU Configuration screen is shown below.

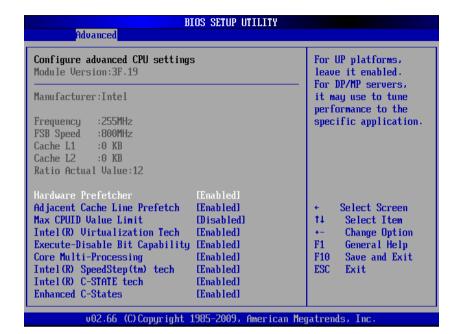

#### Hardware Prefetcher

When enabled, the processor's hardware prefetcher will be enabled and allowed to automatically prefetch data and code for the processor. When disabled, the processor's hardware prefetcher will be disabled.

# **Adjacent Cache Line Prefetch**

When enabled, the processor will retrieve the currently requested cache line, as well as the subsequent cache line. When disabled, the processor will only retrieve the currently requested cache line.

#### Max CPUID Value Limit

When enabled, allows legacy operating systems to support processers with extended CPUID functions.

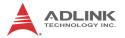

### Intel(R) Virtualization Tech

Intel Virtualization Technology is a set of platform features that support virtualization of platform hardware and multiple software environmentss. When enabled, it offers data center managers the ability to consolidate multiple workloads on one physical server system.

### **Execute-Disable Bit Capability**

Intel's Execute Disable Bit functionality can help prevent certain classes of malicious buffer overflow attacks when combined with a supporting operating system. Execute Disable Bit allows the processor to classify areas in memory by where application code can execute and where it cannot. When a malicious worm attempt to insert code in the buffer, the processor disables code execution, preventing damage and worm propagation.

### **Core Multi-Processing**

This item enables/disables multi-core processing functionality for multi-core processors.

### **Intel Speedstep Tech**

Intel SpeedStep technology allows the system to dynamically adjust processor voltage and core frequency, which can result in decreased average power consumption and decreased average heat production.

# **Intel C-State Technology**

This function controls the availability of the CPU C-state power saving technology.

#### **Enhanced C-States**

This function controls the availability of the CPU Enhanced C-States.

### **IDE Configuration**

You can use this screen to select options for the IDE Configuration Settings. Use the up and down < Arrow > keys to select an item. Use the < + > and < - > keys to change the value of the selected option. A description of the selected item appears on the right side of the screen. The settings are described on the following pages. An example of the IDE Configuration screen is shown below.

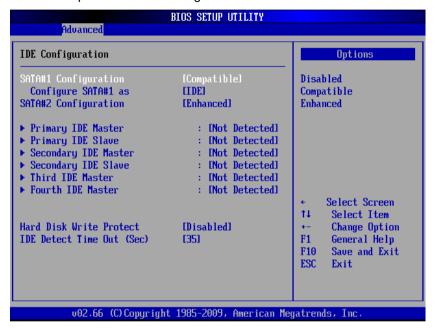

### **SATA#1 Configuration**

This item specifies whether the SATA#1 is initialized in Compatible or Enhanced mode of operation. The settings are **Disabled**, **Compatible** and **Enhanced** (default: Compatible).

### Configure SATA#1 as

This item specifies whether the SATA#1 support IDEs or AHCI operation. The settings are IDE and AHCI (default: IDE).

### **SATA#2 Configuration**

This item specifies whether the SATA#2 is initialized in Enhanced mode or **Disabled** (default: Enhanced).

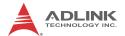

### **Hard Disk Write Protect**

Set this option to protect the hard disk drive from being overwritten. The Optimal and Fail-Safe default setting is Disabled.

## **IDE Detect Time Out (Sec)**

Set this option to stop the AMIBIOS from searching for IDE devices within the specified number of seconds. Basically, this allows you to fine-tune the settings to allow for faster boot times. Adjust this setting until a suitable timing that can detect all IDE disk drives attached is found.

### **Video Function Configuration**

You can use this screen to select options for the Video Function Configuration settings. Use the up and down < Arrow > keys to select an item. Use the < + > and < - > keys to change the value of the selected option. The settings are described on the following pages. The screen is shown below.

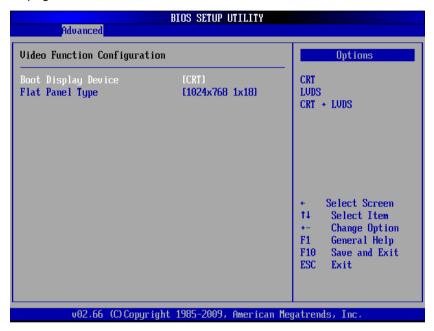

# **Boot Display Device**

This item allows the user to configure the type of external display used. Options: CRT (default), LVDS, CRT+LVDS.

### Flat Panel Type

When LVDS is selected in Boot Display Device, this option allows you to select resolution settings for correct timing to the LVDS interface you want to use. The supported resolutions are: 640x480 1x18-bit, 800x600 1x18-bit, 1024x768 1x18-bit, 1024x768 1x24-bit.

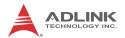

### **Super IO Configuration**

You can use this screen to select options for the Super IO settings. Use the up and down < Arrow > keys to select an item. Use the <+> and <-> keys to change the value of the selected option. The settings are described on the following pages. The screen is shown below.

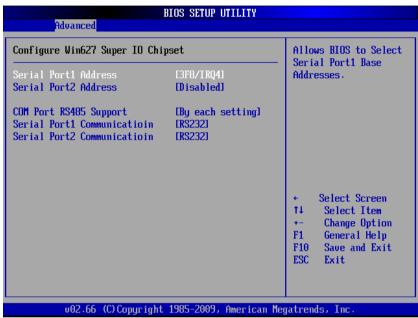

#### Serial Port1/2 Address

This option specifies the base I/O port address and Interrupt Request address of serial ports 1 and 2. Options: 3F8/IRQ4, 3E8/IRQ4, 2F8/IRQ3, 2E8/IRQ3, Disabled.

# **COM Port RS485 Support**

Set this value to "All enabled" to allow all serial ports to use RS485. Set to "By each setting" for RS232/422 mode according to the options below.

#### Serial Port1/2 Communication

Set this value to allow serial ports 1 and 2 to use RS422 or RS232 mode. Default setting is RS232.

# **Hardware Health Configuration**

This option displays the current status of all of the monitored hardware devices/components such as voltages and temperatures. The options are Enabled and Disabled.

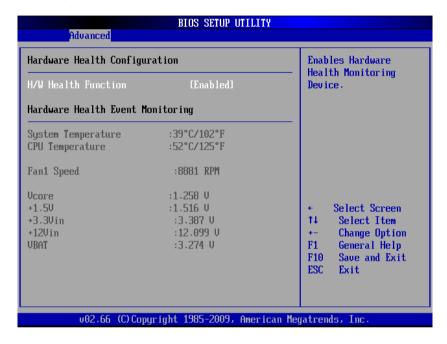

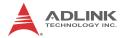

# **USB** Configuration

You can use this screen to select options for the USB Configuration. Use the up and down < Arrow > keys to select an item. Use the < + > and < - > keys to change the value of the selected option. The settings are described on the following pages. The screen is shown below.

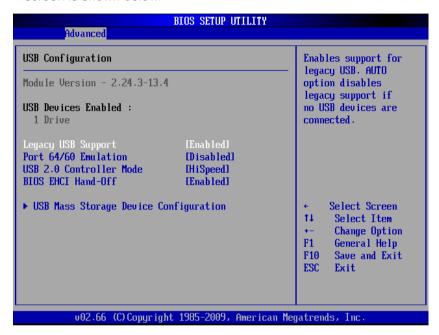

### **Legacy USB Support**

Legacy USB Support refers to USB mouse and keyboard support. Normally if this option is not enabled, any attached USB mouse or USB keyboard will not become available until a USB compatible operating system is fully booted with all USB drivers loaded. When this option is enabled, any attached USB mouse or USB keyboard can control the system even when there are no USB drivers loaded on the system. Set this value to enable or disable the Legacy USB Support.

- ▶ **Disabled:** Set this value to prevent the use of any USB device in DOS or during system boot.
- ▶ **Enabled:** Set this value to allow the use of USB devices during boot and while using DOS.
- Auto: This option auto detects USB Keyboards or Mice and if found, allows them to be utilized during boot and while using DOS.

#### Port 64/60 Emulation

This option uses USB to receive the IO port 64/60 trap to emulate the legacy keyboard controller.

#### **USB 2.0 Controller Mode**

The USB 2.0 Controller Mode configures the data rate of the USB port. The options are FullSpeed (12 Mbps) and HiSpeed (480 Mbps).

#### **BIOS EHCI hand-off**

This option provides a workaround for operating systems without ECHI hand-off support. The EHCI ownership change should claim by EHCI driver.

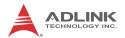

### **USB Mass Storage Device Configuration**

This is a submenu for configuring the USB Mass Storage Class Devices when BIOS finds they are in use on the USB ports. Emulation Type can be set according to the type of attached USB mass storage device(s). If set to Auto, USB devices less than 530MB will be emulated as Floppy and those greater than 530MB will remain as hard drive. The Forced FDD option can be used to force a hard disk type drive (such as a Zip drive) to boot as FDD.

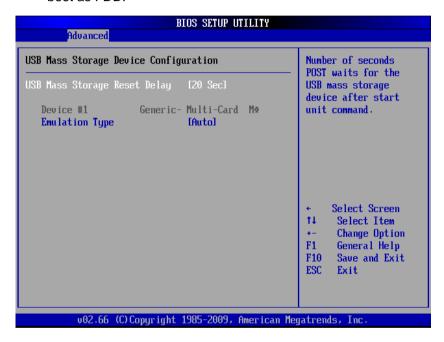

### **ACPI Configuration**

You can use this screen to select options for the ACPI Configuration settings. Use the up and down < Arrow > keys to select an item. Use the <+> and <-> keys to change the value of the selected option. The settings are described on the following pages. The screen is shown below.

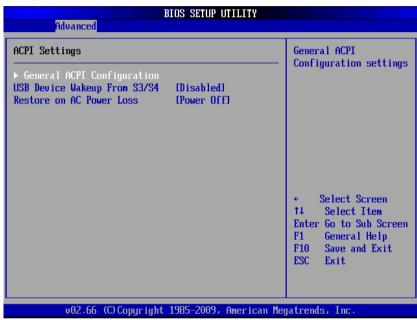

### **USB Device Wakeup From S3/S4**

This item allows you to enable or disable the "USB Device Wakeup From S3/S4" function. Default setting is disabled.

#### **Restore on AC Power Loss**

Determines which state the computer enters when AC power is restored after a power loss. The options for this value are Last State, Power On and Power Off.

▶ Power Off: Set this value to always power off the system while AC power is restored.

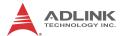

- ▶ **Power On:** Set this value to always power on the system while AC power is restored.
- ▶ Last State: Set this value to power off/on the system depending on the last system power state while AC power is restored.

### **General ACPI Configuration**

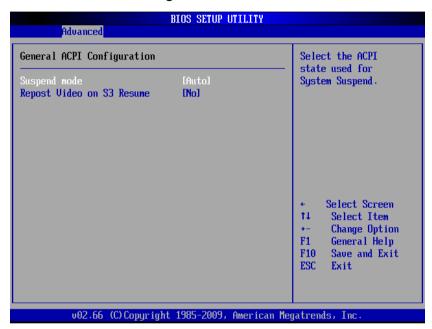

### **Suspend Mode**

Select this value to allow ACPI state support. Auto will decide by OS. Select S1(POS) to force the system to enter Power on Suspend. Select S3(STR) to force the system to enter Suspend to RAM. Default setting is Auto.

### Repost Video on S3 Resume

Set this value to allow video repost support. The default setting is Yes.

### **AHCI Configuration**

You can use this screen to select options for the AHCI Configuration settings. Use the up and down < Arrow > keys to select an item. Use the <+> and <-> keys to change the value of the selected option. The settings are described on the following pages. The screen is shown below.

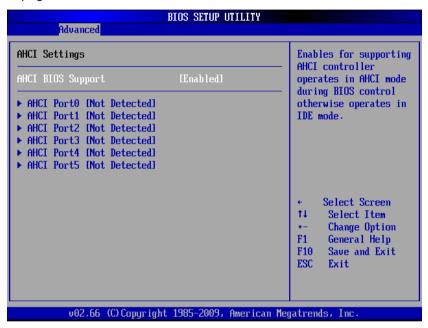

### **AHCI BIOS Support**

Allows the AHCI controller to operate in AHCI mode during BIOS control. Otherwise operates in IDE mode.

#### AHCI Port 0/1/2/3/4/5

Displays the SATA drives installed on AHCI channels. Shows None if no drive installed.

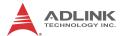

### **Remote Access Configuration**

Remote access configuration provides the settings to allow remote access by another computer to get POST messages and send commands through serial port access.

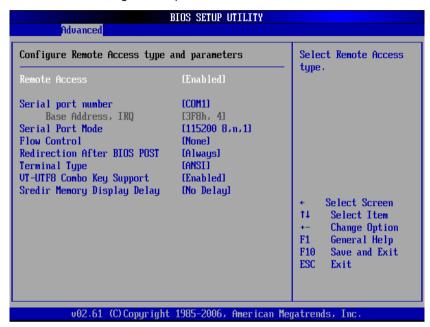

#### **Remote Access**

Select this option to **Enable** or **Disable** the BIOS remote access feature.

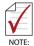

Enabling Remote Access requires a dedicated serial port connection. Once both serial ports are configured to disabled, you should set this value to Disabled or it may cause abnormal boot.

#### Serial Port Number

Select the serial port you want to use for the remote access interface. You can set the value for this option to **COM1** or **COM2**.

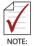

If you have changed the resource assignment of the serial ports in Advanced> SuperIO Configuration, you must Save Changes and Exit, reboot the system, and enter the setup menu again in order to see those changes reflected in the Remote Access options.

#### Serial Port Mode

Select the baud rate you want the serial port to use for console redirection. The options are 115200 8,n,1; 57600 8,n,1; 19200 8,n,1; and 09600 8,n,1.

#### Flow Control

Set this option to select Flow Control for console redirection. The settings for this value are **None**, **Hardware**, or **Software**.

#### Redirection After BIOS POST

This option allows you to set Redirection configuration after BIOS POST. The settings for this value are **Disabled**, **Boot Loader**, or **Always**.

- ▶ **Disabled:** Set this value to turn off the redirection after POST
- ▶ Boot Loader: Set this value to allow the redirection to be active during POST and Boot Loader.
- Always: Set this value to allow the redirection to be always active.

# **Terminal Type**

This option is used to select either VT100/VT-UTF8 or ANSI terminal type. The settings for this value are **ANSI**, **VT100**, or **VT-UTF8**.

### **VT-UTF8 Combo Key Support**

This option enables VT-UTF8 Combination Key Support for ANSI/VT100 terminals. The settings for this value are **Enabled** and **Disabled**.

### **Sredir Memory Display Delay**

This option gives the delay in seconds to display memory information. The options for this value are **No Delay**, **Delay 1 Sec**, **Delay 2 Sec**, or **Delay 4 Sec**.

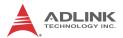

# 3.4 Advanced PCI/PnP Settings

Select the PCI/PnP tab from the setup screen to enter the Plug and Play BIOS Setup screen. You can display a Plug and Play BIOS Setup option by highlighting it using the < Arrow > keys. The Plug and Play BIOS Setup screen is shown below.

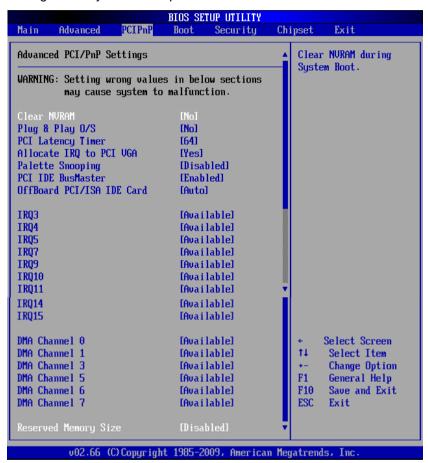

#### Clear NVRAM

Set this to enable/disable Clear NVRAM during system boot. The default setting is *No*.

### Plug & Play O/S

- No: Let the BIOS configure all the devices in the system (default).
- ➤ Yes: Let the operating system configure Plug and Play (PnP) devices not required for boot if your system has a Plug and Play operating system.

### **PCI Latency Timer**

Value in units of PCI clocks for the PCI device latency timer register. The default setting is *64*.

#### Allocate IRQ to VGA

Set this value to allow or restrict the system from giving the VGA adapter card an interrupt address. The default setting is Yes

### **Palette Snooping**

Set this value to allow the system to modify the Palette Snooping settings. The default setting is Disabled.

#### PCLIDE BusMaster

Set this value to allow or prevent the use of PCI IDE bus mastering. The default setting is Disabled.

#### OffBoard PCI/ISA IDE Card

Set this value to allow the OffBoard PCI/ISA IDE Card to be selected. The default setting is Auto.

#### IRQ/DMA Channel

Set this value to allow the IRQ/DMA channel settings to be modified.

- ▶ Available: This setting allows the specified IRQ/DMA channel to be used by a PCI/PnP device.
- ▶ Reserved: This setting allows the specified IRQ/DMA channel to be used by a legacy ISA device.

### Reserved Memory Size

Set this value to allow the system to reserve memory that is used by ISA devices. The default setting is Disabled.

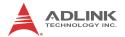

# 3.5 Boot Settings

Select the Boot tab from the setup screen to enter the Boot BIOS Setup screen. You can select any of the items in the left frame of the screen, such as Boot Device Priority, to go to the sub menu for that item. You can display a Boot BIOS Setup option by highlighting it using the < Arrow > keys.

The Boot Settings screen is shown below:

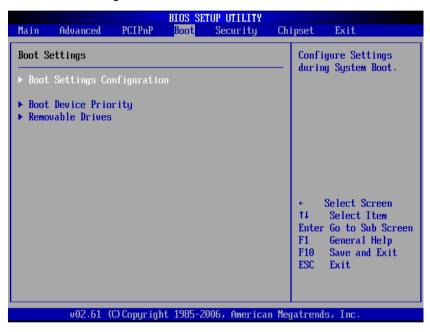

### **Boot Settings Configuration**

Use this screen to select options for the Boot Settings Configuration. Use the up and down <Arrow> keys to select an item. Use the <Plus> and <Minus> keys to change the value of the selected option. The settings are described on the following pages. The screen is shown below.

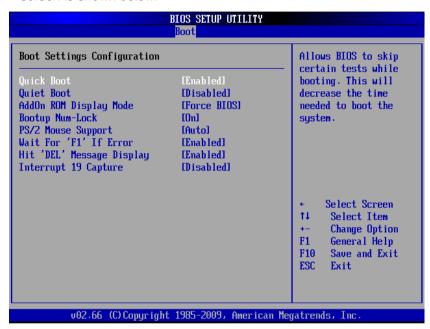

#### **Quick Boot**

Enabling this setting will cause the BIOS Power-On Self Test routine to skip some of its tests during bootup for faster system boot.

#### **Quiet Boot**

When this feature is **enabled**, the BIOS will display the OEM logo during the boot-up sequence, hiding normal POST messages. When it is **disabled**, the BIOS will display the normal POST messages, instead of the OEM logo.

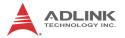

### Add-On ROM Display Mode

Set this option to display add-on ROM (read-only memory) messages. The default setting is *Force BIOS*. An example of this is a SCSI BIOS or VGA BIOS.

### **Bootup Num-Lock**

This option sets the Num Lock status when the system is powered on. Setting it to On will turn on the Num Lock key when the system is booted up. Setting it to Off will not enable the Num Lock key on bootup.

### **PS/2 Mouse Support**

Set this value to allow the PS/2 mouse support to be adjusted. The default setting is Enabled.

#### Wait for 'F1' If Error

Set this value to allow the Wait for 'F1' Error setting to be modified. The default setting is Enabled.

### Hit 'DEL' Message Display

Set this value to allow the Hit "DEL" to enter Setup Message Display to be modified. The default setting is Enabled.

### **Interrupt 19 Capture**

Set this value to allow option ROMs such as network controllers to trap BIOS interrupt 19.

# **Boot Device Priority**

The items allow you to set the sequence of boot devices where BIOS attempts to load the disk operating system. First press <Enter> to enter the sub-menu. Then you may use the arrow keys to select the desired device, then press <+>, <-> or <PageUp>, <PageDown> key to move it up/down in the priority list

### **Boot Device Groups**

The Boot devices are listed in groups by device type. First press <Enter> to enter the sub-menu. Then you may use the arrow keys to select the desired device, then press <+>, <-> or <PageUp>, <PageDown> key to move it up/down in the priority list. Only the first device in each device group will be available for selection in the Boot Device Priority option.

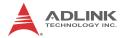

# 3.6 Security Setup

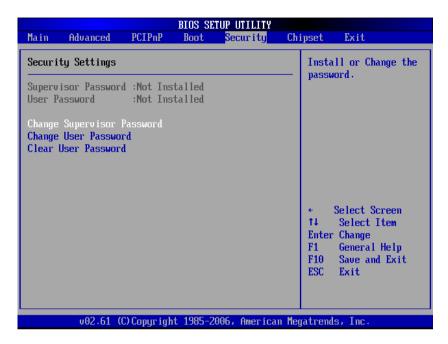

# **Password Support**

#### Two Levels of Password Protection

Provides both a Supervisor and a User password. If you use both passwords, the Supervisor password must be set first.

The system can be configured so that all users must enter a password every time the system boots or when Setup is executed, using either or either the Supervisor password or User password.

The Supervisor and User passwords activate two different levels of password security. If you select password support, you are prompted for a one to six character password. Type the password on the keyboard. The password does not appear on the screen when typed. Make sure you write it down. If you forget it, you must drain NVRAM and re-configure.

#### Remember the Password

Keep a record of the new password when the password is changed. If you forget the password, you must erase the system configuration information in NVRAM.

To access the sub menu for the following items, select the item and press < Enter >:

- ▶ Change Supervisor Password
- Change User Password
- Clear User Password

### **Supervisor Password**

Indicates whether a supervisor password has been set.

### **User Password**

Indicates whether a user password has been set.

### **Change Supervisor Password**

Select this option and press < Enter > to access the sub menu. You can use the sub menu to change the supervisor password.

# **Change User Password**

Select this option and press < Enter > to access the sub menu. You can use the sub menu to change the user password.

### **Clear User Password**

Select this option and press < Enter > to access the sub menu. You can use the sub menu to clear the user password.

# **Change Supervisor Password**

Select Change Supervisor Password from the Security Setup menu and press < Enter >.

Enter New Password:

Type the password and press < Enter >. The screen does not display the characters entered. Retype the password as prompted and press < Enter >. If the password confirmation is incorrect, an

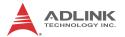

error message appears. The password is stored in NVRAM after completes.

### **Change User Password**

Select Change User Password from the Security Setup menu and press < Enter >.

### Enter New Password:

Type the password and press < Enter >. The screen does not display the characters entered. Retype the password as prompted and press < Enter >. If the password confirmation is incorrect, an error message appears. The password is stored in NVRAM after completes.

# 3.7 Chipset Setup

Select the Chipset tab from the setup screen to enter the Chipset BIOS Setup screen. You can select any of the items in the left frame of the screen to go to the sub menu for that item. The Chipset BIOS Setup screen is shown below.

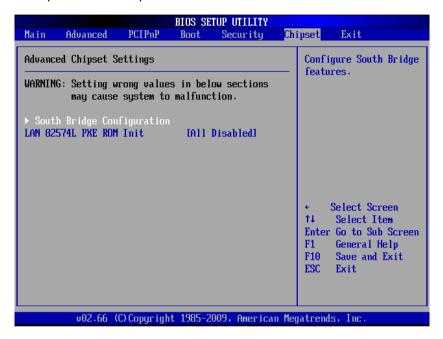

#### LAN 82574L PXE ROM Init

This option disables or enables 82574L LAN PXE Boot ROM initialization. All Disabled by default.

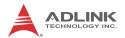

### **South Bridge Configuration**

You can use this screen to select options for the South Bridge Configuration. Use the up and down < Arrow > keys to select an item. Use the < Plus > and < Minus > keys to change the value of the selected option.

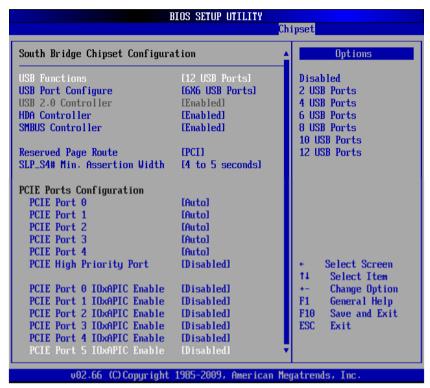

#### **USB Functions**

Set this value to allow the system to disable, enable, and select a set number of onboard USB ports.

# **USB Port Configure**

Set this value to select USB ports configuration as 6x6 USB ports or 8x4 USB ports. Default is 6x6.

### **USB 2.0 Controller**

This option takes effect only when USB Functions are enabled. Enabling will allow USB 2.0 functionality to all USB ports.

#### **HDA Controller**

Set this value to Enable/Disable the HDA Controller.

#### SMBus Controller

Set this value to enable/disable the SMBus Controller

### **Reserved Page Route**

Set this value to select reserved page route to PCI or LPC. Default setting is PCI.

### SLP S4# Min. Assert Width

Set this value to select SLP\_S4 Minimal Assert Width. Default setting is 4 to 5 Seconds.

### PCIE Port 0/1/2/3/4

Set this value to Enable/Disable the PCIE ports. Default setting is Auto.

# **PCIE High Priority Port**

Set this value to Enable/Disable PCI-E High Priority Port.

#### PCIE Port 0~5 IOxAPIC Enable

Set this value to Enable/Disable PCI-E Port IOxAPIC support. Default setting is Disabled.

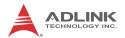

### 3.8 Exit Menu

Select the Exit tab from the setup screen to enter the Exit BIOS Setup screen. You can display an Exit BIOS Setup option by high-lighting it using the < Arrow > keys. The Exit BIOS Setup screen is shown below.

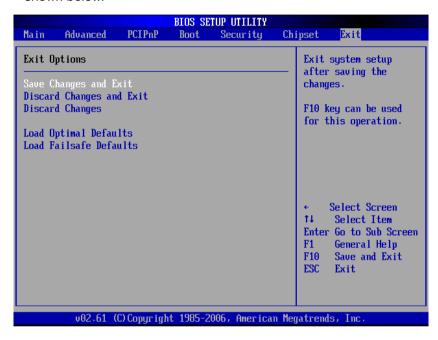

# Save Changes and Exit

When you have completed the system configuration changes, select this option to leave Setup and reboot the computer so the new system configuration parameters can take effect.

Save Configuration Changes and Exit Now?

[Ok] [Cancel]

appears in the window. Select Ok to save changes and exit.

### **Discard Changes and Exit**

Select this option to quit Setup without making any permanent changes to the system configuration.

Discard Changes and Exit Setup Now?

[Ok] [Cancel]

appears in the window. Select Ok to discard changes and exit.

### **Discard Changes**

Select Discard Changes from the Exit menu and press < Enter >. Select Ok to discard changes.

# **Load Optimal Defaults**

Automatically sets all Setup options to a complete set of default settings when you select this option. The Optimal settings are designed for maximum system performance, but may not work best for all computer applications. In particular, do not use the Optimal Setup options if your computer is experiencing system configuration problems.

Select Load Optimal Defaults from the Exit menu and press < Enter >.

Select Ok to load optimal defaults.

### **Load Failsafe Defaults**

Automatically sets all Setup options to a complete set of default settings when you select this option. The Failsafe settings are designed for maximum system stability, but not maximum performance. Select the FailSafe Setup options if your computer is experiencing system configuration problems.

Select Load Fail-Safe Defaults from the Exit menu and press < Enter >.

Load FailSafe Defaults?

[Ok] [Cancel]

appears in the window. Select Ok to load FailSafe defaults.

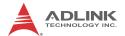

This page intentionally left blank.

# **Important Safety Instructions**

For user safety, please read and follow all **instructions**, **WARNINGS**, **CAUTIONS**, and **NOTES** marked in this manual and on the associated equipment before handling/operating the equipment.

- Read these safety instructions carefully.
- ▶ Keep this user's manual for future reference.
- Read the specifications section of this manual for detailed information on the operating environment of this equipment.
- ▶ When installing/mounting or uninstalling/removing equipment:
- ► To avoid electrical shock and/or damage to equipment:

  - Keep equipment properly ventilated (do not block or cover ventilation openings);
  - Make sure to use recommended voltage and power source settings;
  - Always install and operate equipment near an easily accessible electrical socket-outlet:
  - Secure the power cord (do not place any object on/over the power cord);
  - Only install/attach and operate equipment on stable surfaces and/or recommended mountings; and,
  - ▷ If the equipment will not be used for long periods of time, turn off and unplug the equipment from its power source.

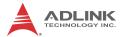

▶ Never attempt to fix the equipment. Equipment should only be serviced by qualified personnel.

A Lithium-type battery may be provided for uninterrupted, backup or emergency power.

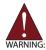

Risk of explosion if battery is replaced with one of an incorrect type. Dispose of used batteries appropriately.

- ► Equipment must be serviced by authorized technicians when:

  - ▷ Liquid has penetrated the equipment;
  - ▷ It has been exposed to high humidity/moisture;

  - ▷ It has an obvious sign of breakage.

# **Getting Service**

Contact us should you require any service or assistance.

ADLINK Technology, Inc.

Address: 9F. No.166 Jian Yi Road, Zhonghe District

New Taipei City 235, Taiwan 新北市中和區建一路 166 號 9 樓

+886-2-8226-5877 Tel: Fax: +886-2-8226-5717

Email: service@adlinktech.com

Ampro ADLINK Technology, Inc.

Address: 5215 Hellyer Avenue, #110, San Jose, CA 95138, USA

Tel: +1-408-360-0200

Toll Free: +1-800-966-5200 (USA only)

+1-408-360-0222 Fax: Fmail: info@adlinktech.com

ADLINK Technology (China) Co., Ltd.

Address: 上海市浦东新区张江高科技园区芳春路 300 号 (201203)

> 300 Fang Chun Rd., Zhangjiang Hi-Tech Park, Pudong New Area, Shanghai, 201203 China

+86-21-5132-8988 Tel: Fax: +86-21-5132-3588 Email: market@adlinktech.com

ADLINK Technology Beijing

Address: 北京市海淀区上地东路 1 号盈创动力大厦 E 座 801 室(100085)

Rm. 801, Power Creative E, No. 1,

Shang Di East Rd., Beijing, 100085 China

Tel· +86-10-5885-8666 Fax: +86-10-5885-8626 Email: market@adlinktech.com

ADLINK Technology Shenzhen

Address: 深圳市南山区科技园南区高新南七道 数字技术园

A1 栋 2 楼 C 区 (518057)

2F. C Block, Bldg, A1, Cyber-Tech Zone, Gao Xin Ave. Sec. 7.

High-Tech Industrial Park S., Shenzhen, 518054 China

Tel· +86-755-2643-4858 Fax: +86-755-2664-6353 Email: market@adlinktech.com

LiPPERT ADLINK Technology GmbH

Address: Hans-Thoma-Strasse 11, D-68163, Mannheim, Germany

Tel: +49-621-43214-0 Fax: +49-621 43214-30 Email: emea@adlinktech.com

**Getting Service** 59

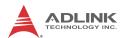

ADLINK Technology, Inc. (French Ligison Office)

Address: 15 rue Emile Baudot, 91300 Massy CEDEX, France

Tel· +33 (0) 1 60 12 35 66 Fax: +33 (0) 1 60 12 35 66 Email: france@adlinktech.com

**ADLINK Technology Japan Corporation** 

〒101-0045 東京都千代田区神田鍛冶町 3-7-4 Address:

神田 374 ビル 4F

KANDA374 Bldg. 4F, 3-7-4 Kanda Kajicho,

Chiyoda-ku, Tokyo 101-0045, Japan

Tel: +81-3-4455-3722 Fax: +81-3-5209-6013 Email: japan@adlinktech.com

ADLINK Technology, Inc. (Korean Liaison Office)

137-881 서울시 서초구 서초대로 326, 802 (서초동, 모인터빌딩) Address:

802, Mointer B/D, 326 Seocho-daero, Seocho-Gu,

Seoul 137-881. Korea Tel: +82-2-2057-0565 Fax. +82-2-2057-0563 Fmail: korea@adlinktech.com

ADLINK Technology Singapore Pte. Ltd.

Address: 84 Genting Lane #07-02A, Cityneon Design Centre,

Singapore 349584

Tel· +65-6844-2261 Fax: +65-6844-2263

Email: singapore@adlinktech.com

ADLINK Technology Singapore Pte. Ltd. (Indian Liaison Office)

Address: #50-56, First Floor, Spearhead Towers

Margosa Main Road (between 16th/17th Cross),

Malleswaram, Bandalore - 560 055, India +91-80-65605817, +91-80-42246107

Fax. +91-80-23464606

Tel:

Email: india@adlinktech.com

ADLINK Technology, Inc. (Israeli Liaison Office)

Address: 6 Hasadna St., Kfar Saba 44424, Israel

Tel: +972-9-7446541 Fax: +972-9-7446542 Email: israel@adlinktech.com

60 Getting Service